## **Installing & Configuring TCP MobileClock**

1. Download and install the TCP MobileClock app from the App Store or Google Play Store.

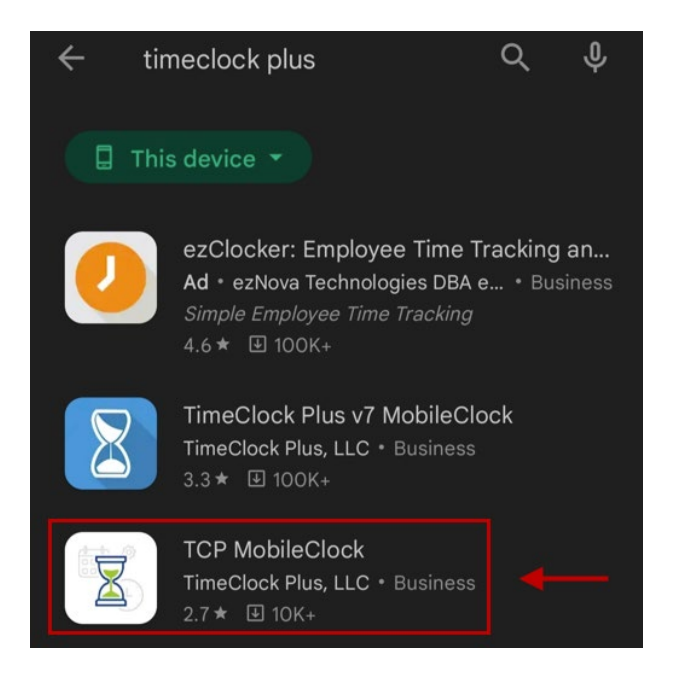

2. Open the TimeClock Plus MobileClock app. Enter 207145 as the Customer ID. Tap "Next".

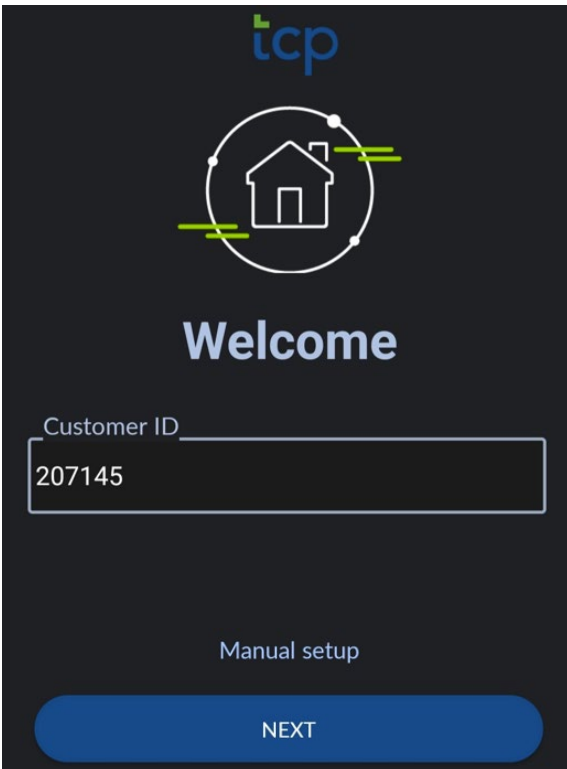

3. Select your department from the company list. If you do not know your company number, contact your supervisor.

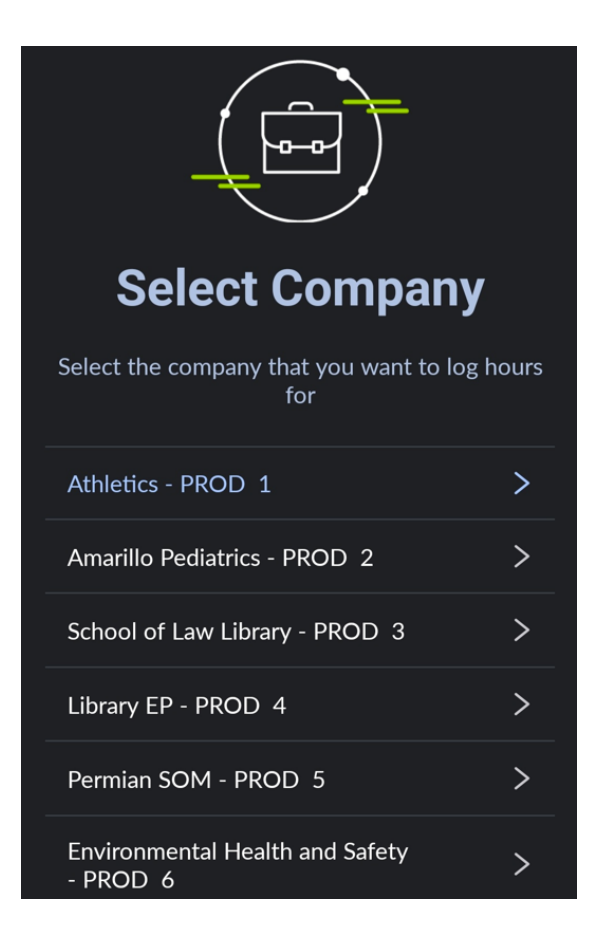

4. Tap "Next" to acknowledge Push notifications.

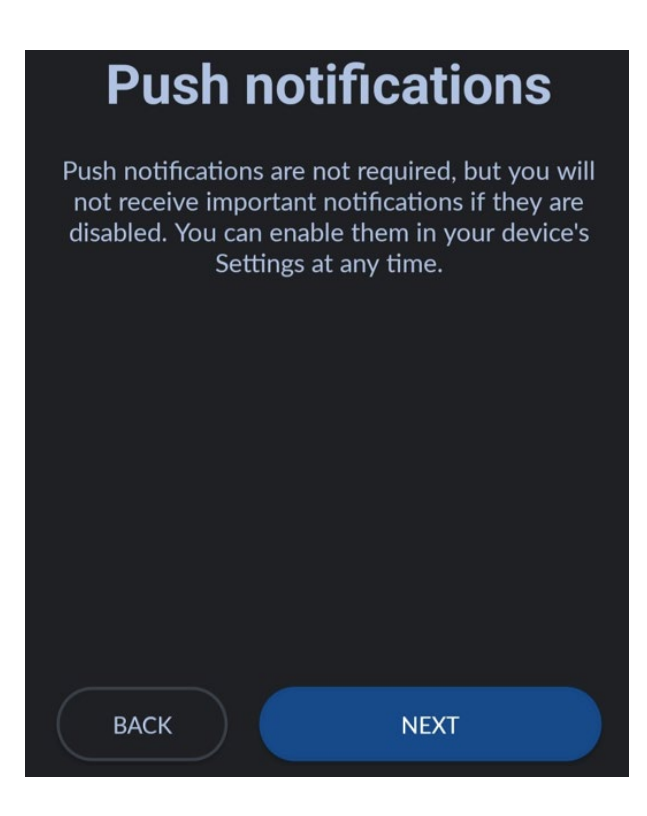

5. Enter your R-number without an R. Tap "Next".

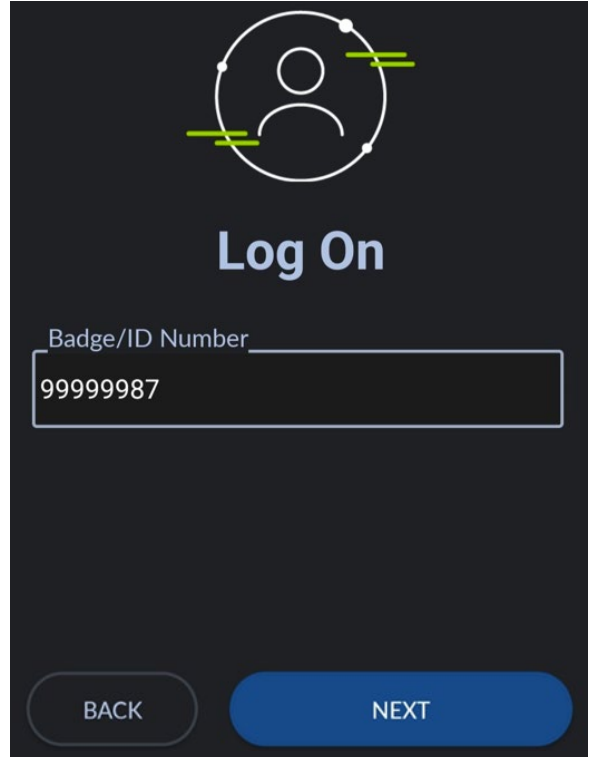

6. You may now perform clock operations.

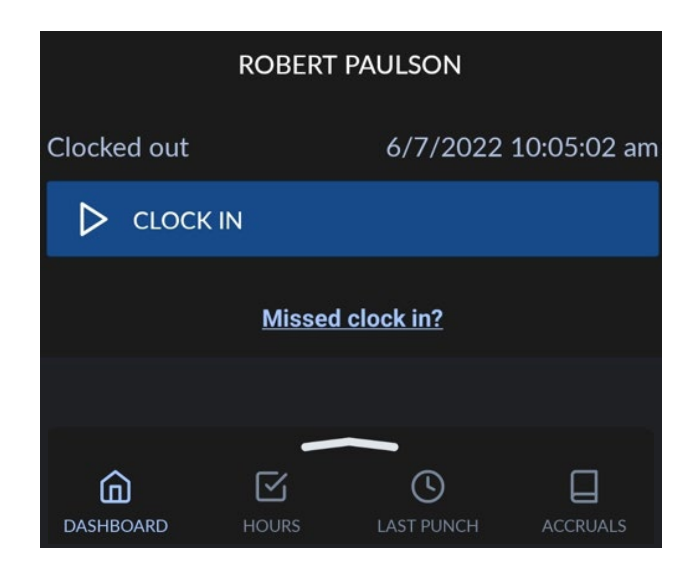

If you do not see the options to clock in/out, check with your supervisor. For most departments, use of the mobile app must be manually granted by the department. In addition, please note that location services need to be enabled on your phone to clock in/out.